## **How to access and schedule an appointment using Navigate**

1. Access your student Rock portal at www.rrcc.edu and click the Navigate icon on your student dashboard.

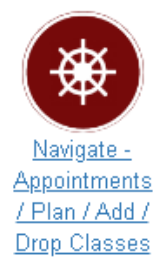

2. Click on the left menu item "Appointments".

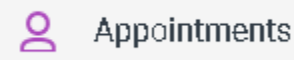

3. Next, click the "View Staff/Location Availability" button.

**View Staff/Location Availability** 

4. In the New Appointment window, select the department, service and date you would like to schedule for. **New Appointment** 

### What can we help you find?

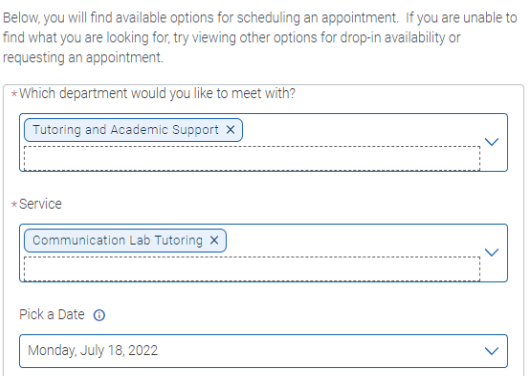

5. Click the "Find Available Time" button to access appointment availability.

# Find Available Time

6. You should now be viewing the New Appointment window displaying all of the available options for scheduling your appointment, including a window to view Drop-In Times, if available.

#### **New Appointment**

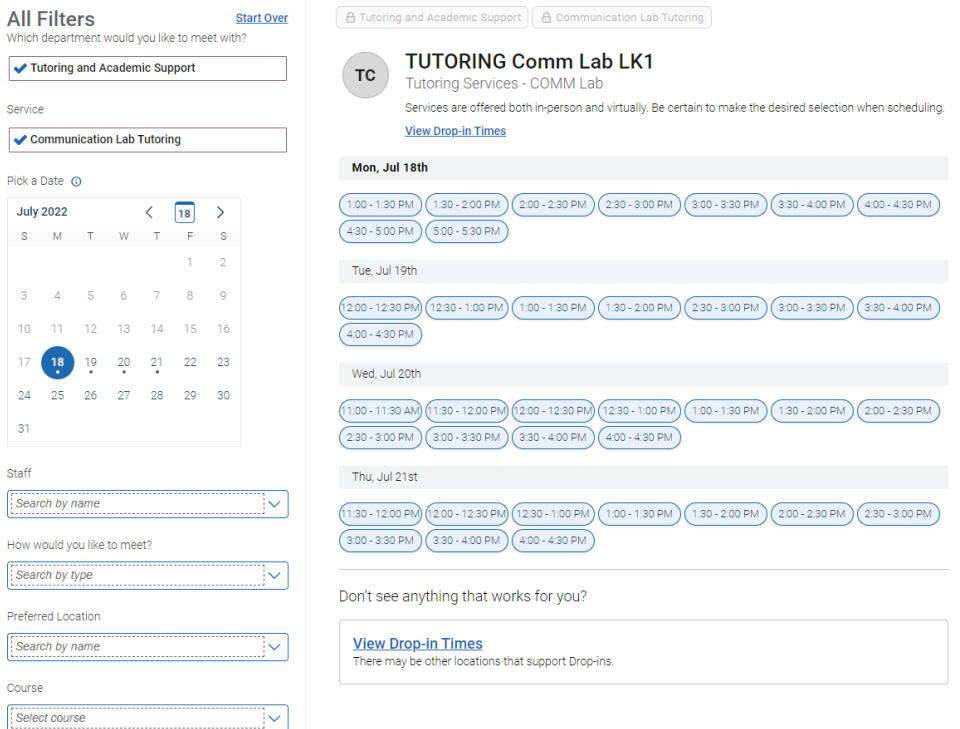

7. If you prefer to meet with a specific staff member or at a particular location, clicking on the arrows in these fields will allow you to select from a list of available staff members and/or locations for the department and date you have selected.

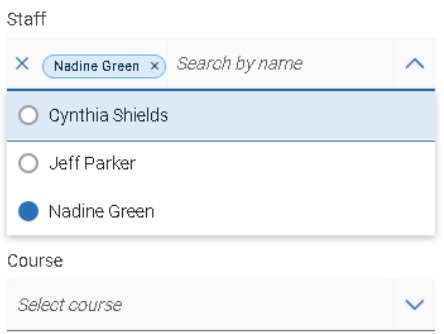

8. Once you have made all of your selection(s), you will be prompted to a new window to Review Appointment Details, add any additional comments (messaging) regarding the appointment as needed as well as select to receive an Email Reminder and/or a Test Message Reminder and Confirm your appointment.

### **Review Appointment Details and Confirm**

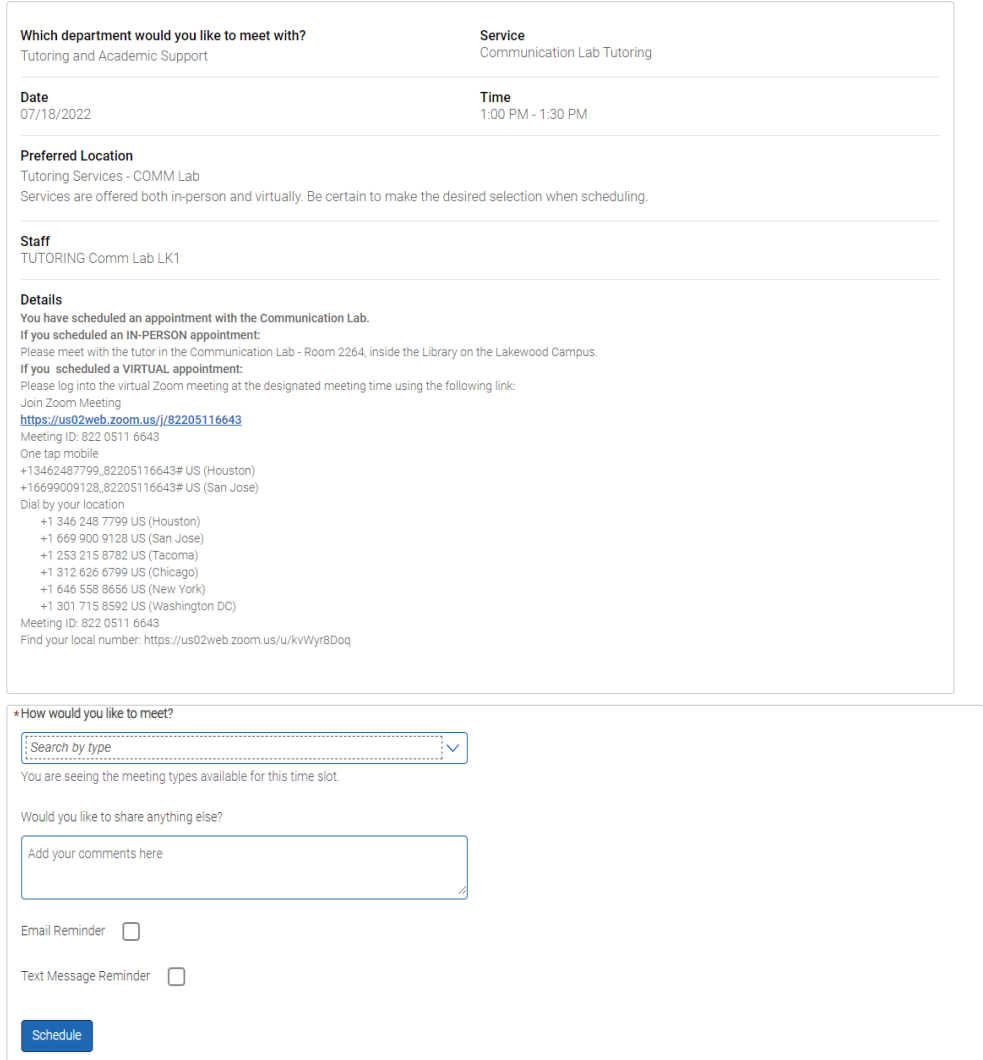

10. Click Schedule to complete scheduling the appointment

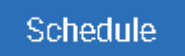

11. You should next receive a Success! Message and can now view your scheduled appointment(s).

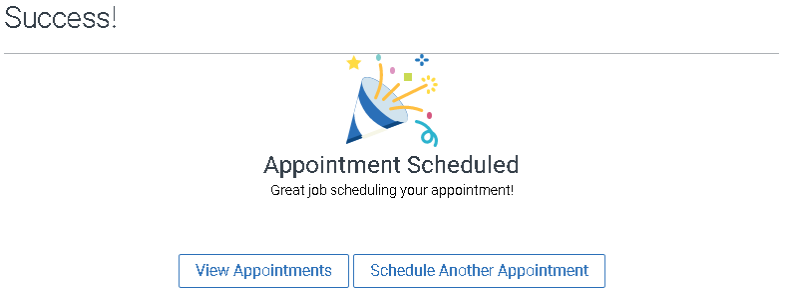